# **予約サイトへの クレジットカード登録マニュアル**

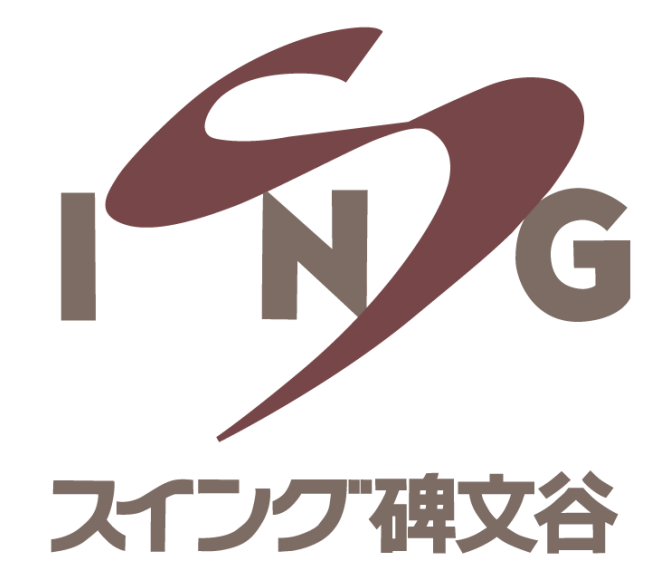

## ①予約サイトにアクセスし、 メールアドレス・パスワードを入力してログイン

## ②サイトへログイン後、 画面右端にある「 ミ 」を選択し「マイページ」を開く

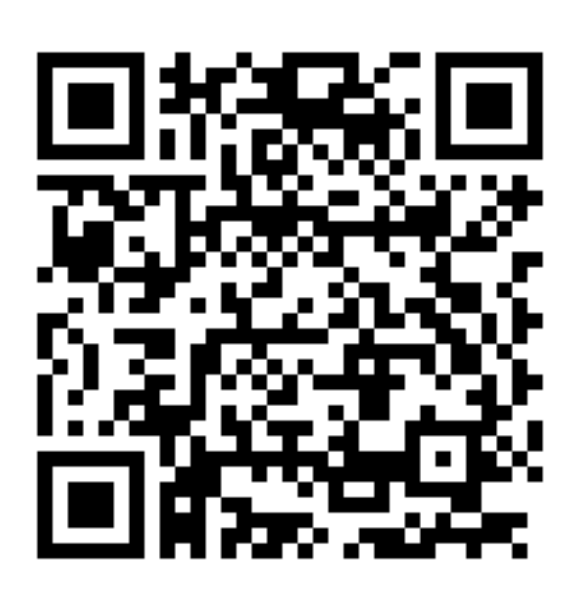

#### ※PCからのご登録も可能です https://singhimonya-reserve.tokyu[sports.com/reserve/schedule/1/1/](https://singhimonya-reserve.tokyu-sports.com/reserve/schedule/1/1/)

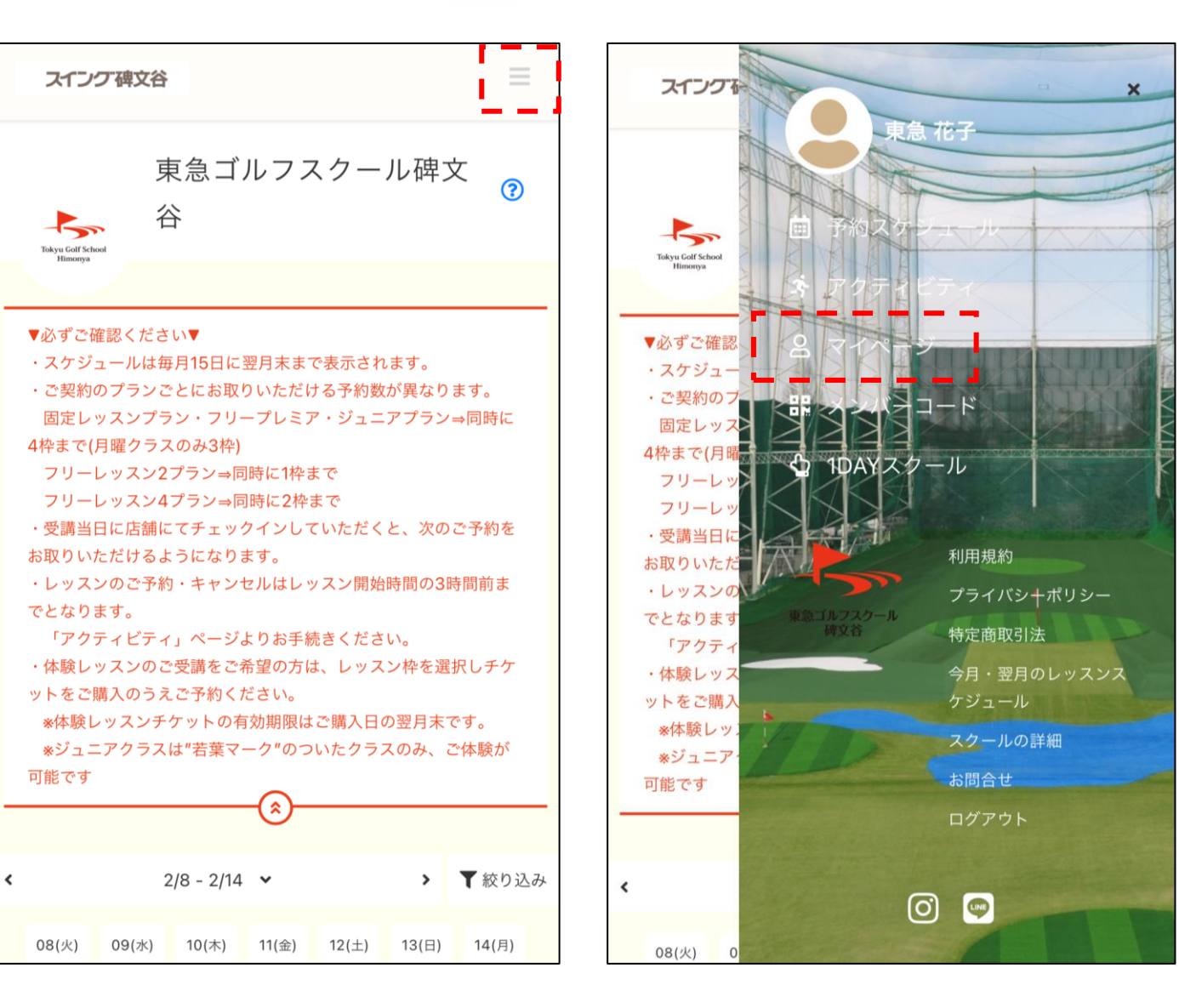

#### ③「クレジットカード設定」を選択 インスコントランのお手持ちのクレジットカードの情報を空欄へ入力し 「新しく利用カードを登録する」を選択

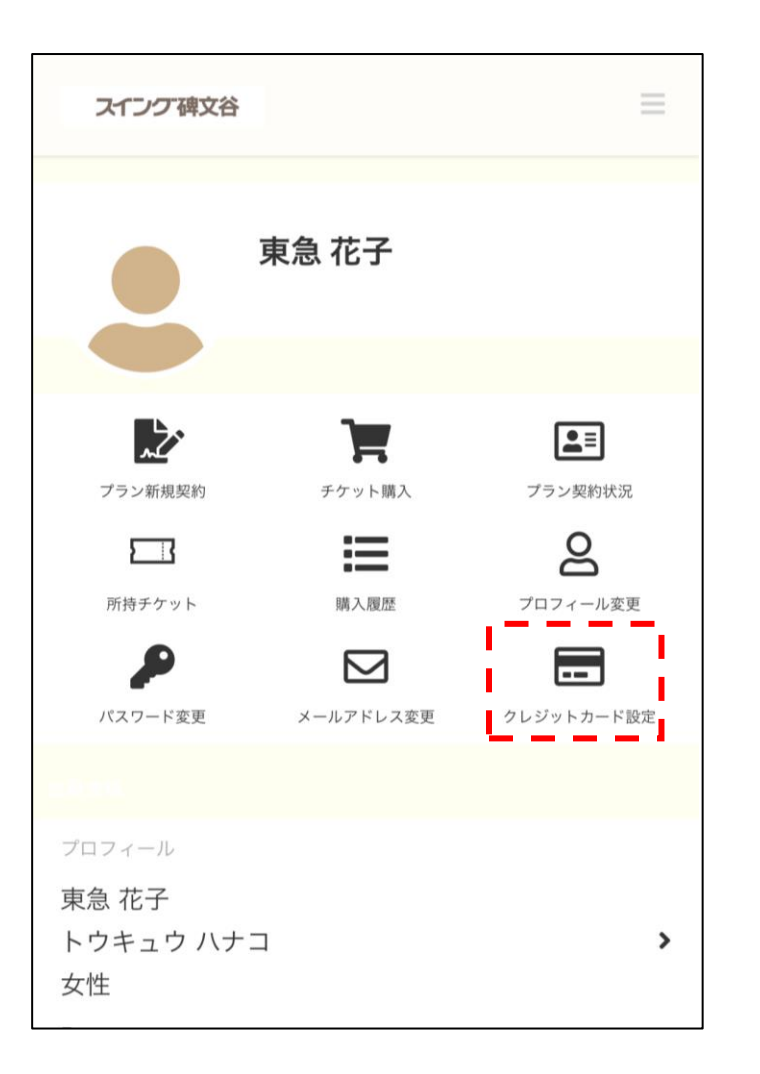

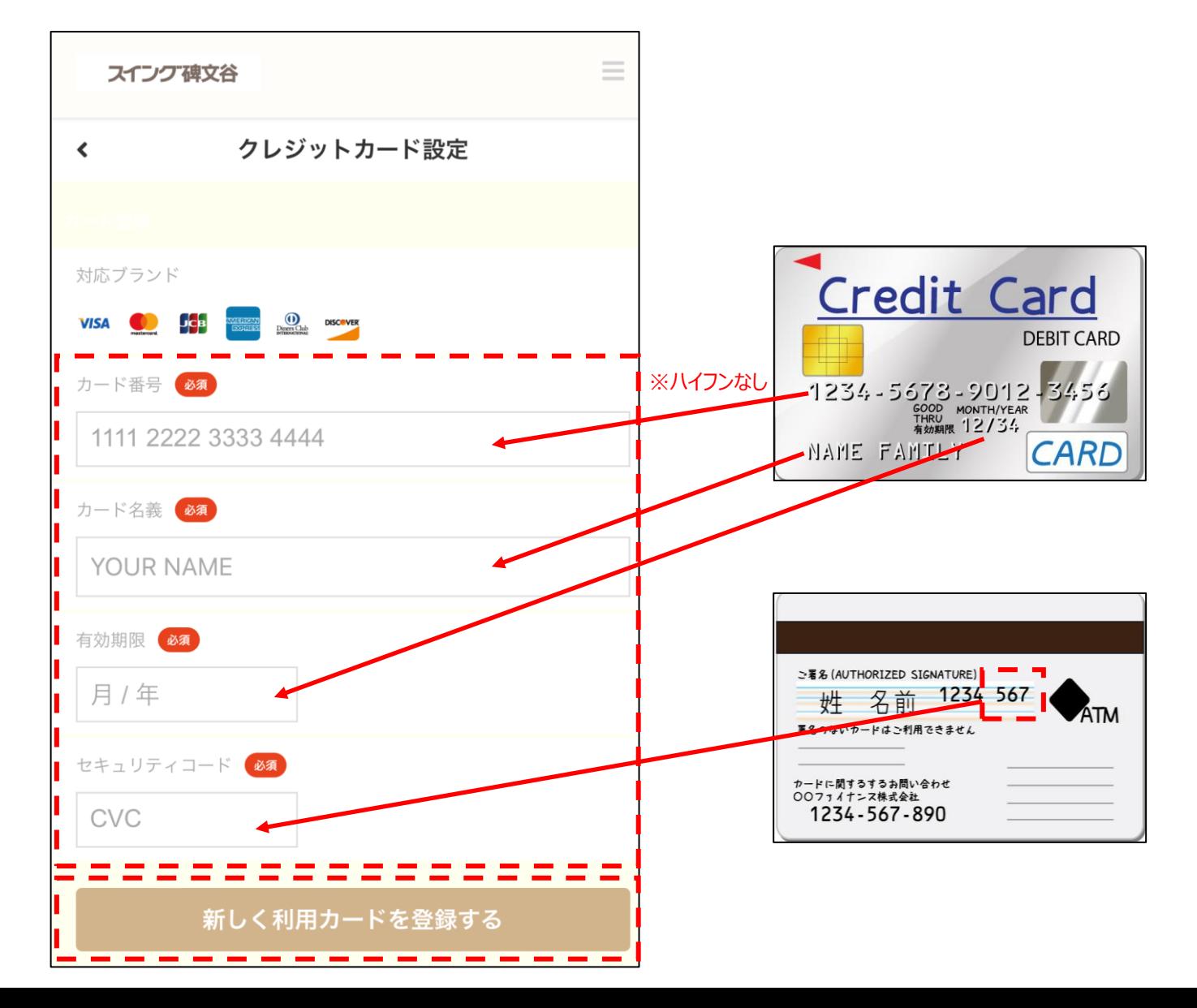